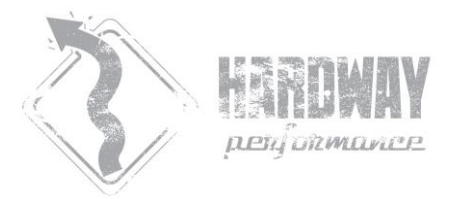

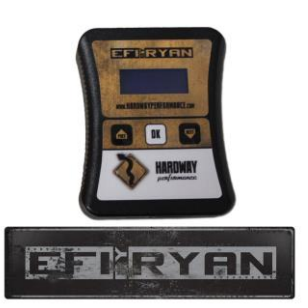

**THANK YOU** for purchasing EFIBYRYAN for your 2013+ 6.7 Cummins tuning needs, please thoroughly review the following instructions to help you better use your new tuning hardware to its fullest potential.

Your AutoCal or FlashScan V2 will come ready to use and in the package should be a USB cable, the AutoCal/V2 and an OBD cable.

## **PCM Unlock:**

Prior to being able to install a non-OEM Chrysler file into your ECM, a PCM unlock using a BullyDog GT and 13+ unlock cable must be performed. Please review and follow the instructions included with the BullyDog hardware in order to perform the PCM unlock successfully. Prior to moving onto the next step, the BullyDog GT must be returned to stock by selecting **UNINSTALL DOWNLOAD** from the main menu. It may then be used as a set of gauges or used on any other vehicle the #40420 is compatible with as it will not be vin locked, HOWEVER, only one 6.7 PCM unlock per GT is possible.

## **INSTALL TUNE WITH AUTOCAL:**

Due to the large file size of a single 2013+ 6.7 Cummins tune and the limited onboard storage capabilities of an AutoCal, only one file may be stored on the unit at a time, it will come preloaded with the STOCKDEL (Stock-Deleted) calibration. Other power levels, necessary software and tune files have been provided to you on the included HARDWAY USB memory stick.

1. Plug your AutoCal into the Vehicles OBD Port using the Supplied Cable.

2. Turn ignition key to RUN

3. Using the Up/Down Arrows on the AutoCal navigate your way to FULL 1, press OK.

4. Agree to license the controller by selecting OK (this will only happen on your very first flash). It should start downloading and take approximately 7-8 minutes to complete download.

5. IGNITION OFF NOW! Once the screen says this, your download is COMPLETE, turn the ignition key to OFF and select OK, once the 10 second count down completes you are now ready to start the vehicle and ENJOY!

### **INSTALL TUNE WITH V2:**

1. Plug V2 into Vehicles OBD Port using the Supplied Cable.

2. Turn ignition key to RUN

3. Using the Up/Down Arrows on the V2, scroll down to F2 Tune Tool, press OK

4. Select F1 Tuning, press OK

5. Select F3 Program Full, press OK

6. Select the file you'd like to install, for example 2.90HP200TQ.ctz, press OK

7. At the "Program Controller", press OK to begin download

8. IGNITION OFF NOW! Once the screen says this, your download is COMPLETE, turn the ignition key to OFF and select OK, once the 10 second count down completes you are now ready to start the vehicle and ENJOY!

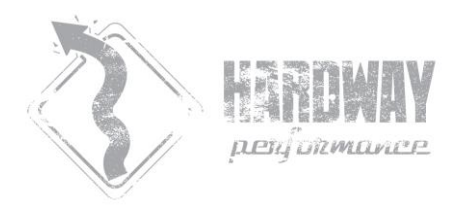

### **Software Install:**

1. Using a Windows equipped computer, please insert the supplied USB memory stick and select "Open folder to view files" when prompted.

2. Install the EFILive\_V8\_Setup program, located on the USB Thumb Drive, onto your computer.

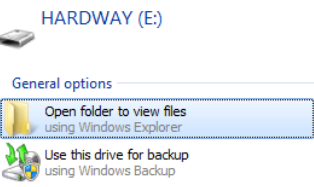

View more AutoPlay options in Control Panel

## **Changing Autocal or V2 Files:**

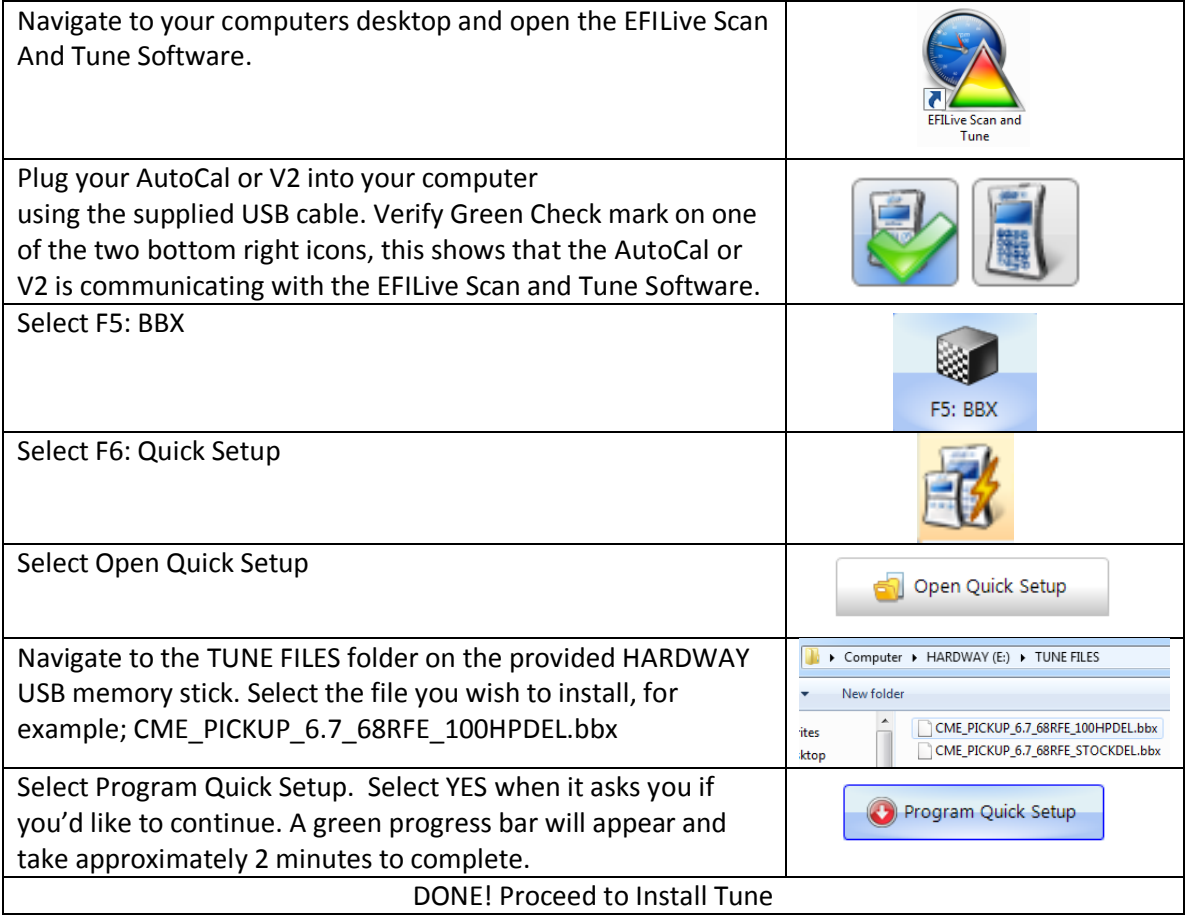

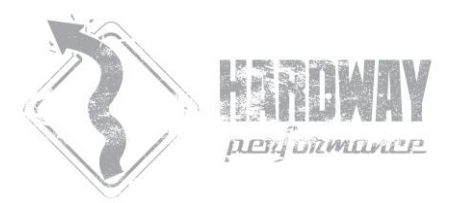

#### **Vehicle Configuration**:

Once download of the AutoCal is complete you may now move to the under hood and under vehicle modifications you likely have either already installed or waiting to be installed. At a minimum you MUST do the following;

-Unplug Throttle Valve, located just prior to the intake horn on the charge air pipe on the driver's side of the engine. You may need to loosen and adjust the clamp that holds the boot on in order to gain clearance to remove the connector. If this step is not completed the truck will run but will "surge" at idle and overall not run very well as that valve has no idea what it's supposed to be doing with everything else disabled.

-Remove/Alter exhaust system. This is not required immediately upon install of the AutoCal but it is recommended to drive no further than 100 miles before completing this step. Keep in mind that with the

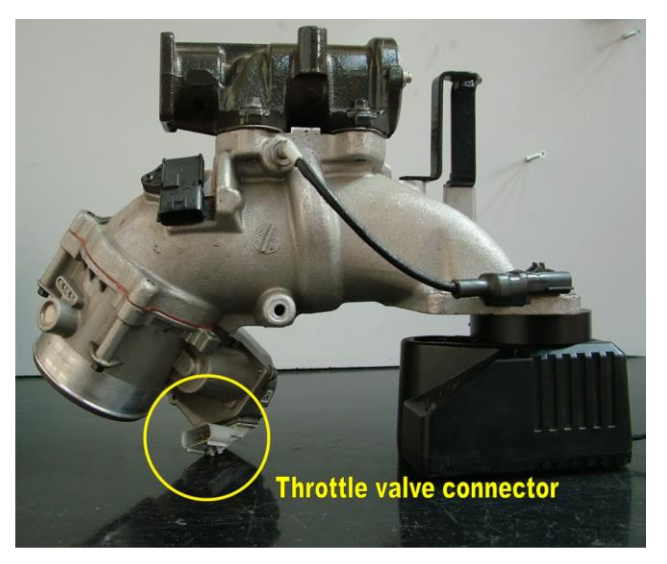

EFIBYRYAN AutoCal installed your vehicle WILL NOT GO INTO REGEN and will not monitor any parameters of that system whatsoever, if it gets plugged up, it'll stay that way until you remove it.

## **CONTACT**:

Normal turn around time on email reply, data log review or file update is next business day, however don't be surprised if you don't hear from us for a few days depending on how busy we are at the time. If you haven't already done so, check out facebook.com/hardwayperformance for the latest news and info regarding this product!

- Email [info@hardwayperformance.com](mailto:info@hardwayperformance.com) and/o[r Ryan@Hardwayperformance.com](mailto:Ryan@Hardwayperformance.com)
- Phone Toll Free (855)910-3823 M-F 8AM-5PM Central Standard Time

Thanks again! -Ryan

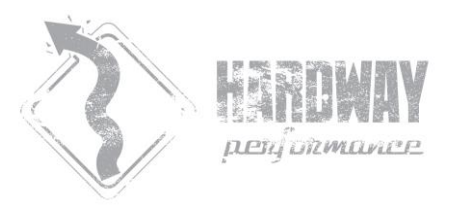

# **MODEL YEAR 2015 SPECIAL INSTRUCTIONS!**

**Because your order was for a Model Year 2015 6.7 Cummins, you have ONE EXTRA flash processed involved in order to unlock your PCM since the Bullydog GT does not technically support anything newer than 2014, but that's OK, I have a fix!**

**Your Autocal is pre-loaded with a STOCK 2013 file for your truck, because it's a completely STOCK file, your ECM will allow it to load completely without error. Then, when you plug in your BullyDog GT, it will recognize the 2013 file in the truck and proceed with your ECM unlock process. The included USB memory stick has your 2015 modifed files on it which may be loaded onto your autocal and installed once the unlock process is complete.**

**Your steps for install will be as follows;**

**-Plug in Autocal to the truck and proceed with Steps 1-5 of "Install Tune with Autocal" on the next page of instruction.**

**-Once initial autocal flash is complete, you may now proceed with the PCM unlock process per the next page of instruction and in conjunction with the instructions included with the BullyDog GT and Cable itself.**

**-Refer to "Software Install" and "Changing Autocal Files" portion of instructions to complete the software installation to your computer, which will allow you to install the STOCKDEL, or 100HPDEL tunes to the Autocal.**

**-Once the appropriate tune file is loaded to the Autocal, you may now proceed with steps 1-5 of "Install Tune with Autocal" again, this time loading a modified 2015 file.**

**Process Complete! If you run into any issues please email [info@hardwayperformance.com](mailto:info@hardwayperformance.com) and/or call us toll free during business hours at 8559103823 and we'd be happy to assist you with any questions or concerns you may have regarding this process. Thank you! –Ryan Milliken** 

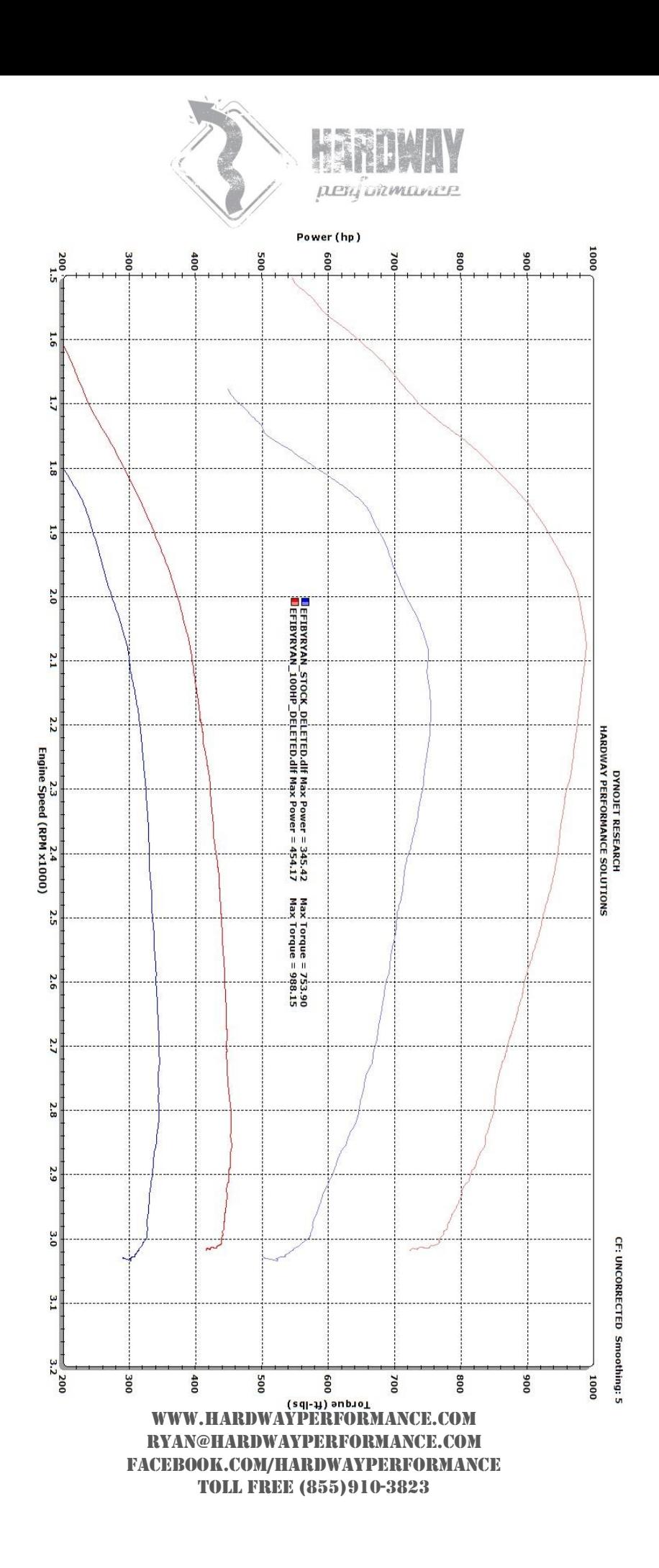